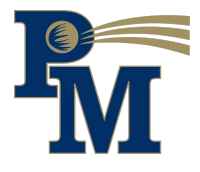

## How to Install Updates

## Student Laptop Edition

**Updating your laptop every two weeks will ensure proper maintenance. Before starting an update:**

- **● Plug your laptop into a power source**
- **● Have your laptop connected to Wi-Fi**
- **● Do not shut the lid when updates are running, or they will not install properly**

**To update follow these steps:**

**● Starting at your desktop screen, click on the Waffle shape icon. This allows you to search for applications. Click on the Waffle icon that looks like:**

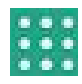

- **● Type in "Updates"**
- **● Click the Update icon that looks like:**

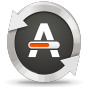

- **● After your laptop checks for updates you will select the "Install Now" button**
- **● Type in your password (same as the one that you used to log on to the laptop)**
- **● Your system will download the updates (depending on how many are existing it may take a few minutes)**
- **● The update will now begin to prepare, download, install, and configure your system**

## **After Updates are done downloading:**

**It is recommended that you restart your laptop after updates are done downloading in either of these recommended ways:**

**● Powering off via power button. This is what it looks like:**

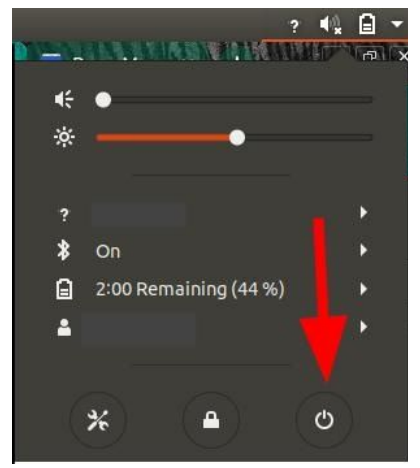

**● Click on the box provided by the software updater that says "Restart Now"**

## How to submit a ticket

Student laptop problems

**Submitting a ticket through email**

- **● Logged in with your student account go into your Gmail**
- **● Click compose a message on the left-hand side of your inbox**
- **● You will type in [studentsupport@pennmanor.net](mailto:studentsupport@pennmanor.net) where it says "To"**
- **● The subject will be a quick description. Examples:**
	- **○ Cracked Screen**
	- **○ Battery not Charging**
	- **○ Computer was dropped**
- **● Then the message area you will give more info. Examples:**
	- **○ How is something not working**
	- **○ Does the issue occur only at certain times**
	- **○ Did it happen by itself or did you damage your computer by accident**
- **● Once you hit Send it will submit a ticket to our ticket system**
- **● Technology will set up an appointment with you to get your laptop fixed**